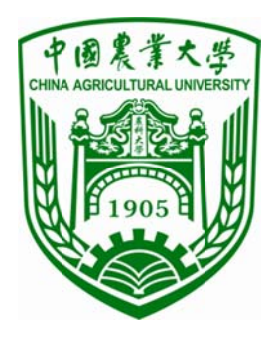

# 中国农业大学因公出访系统 使 使用指 南

二〇一八年八月

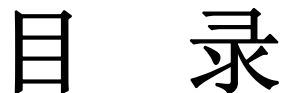

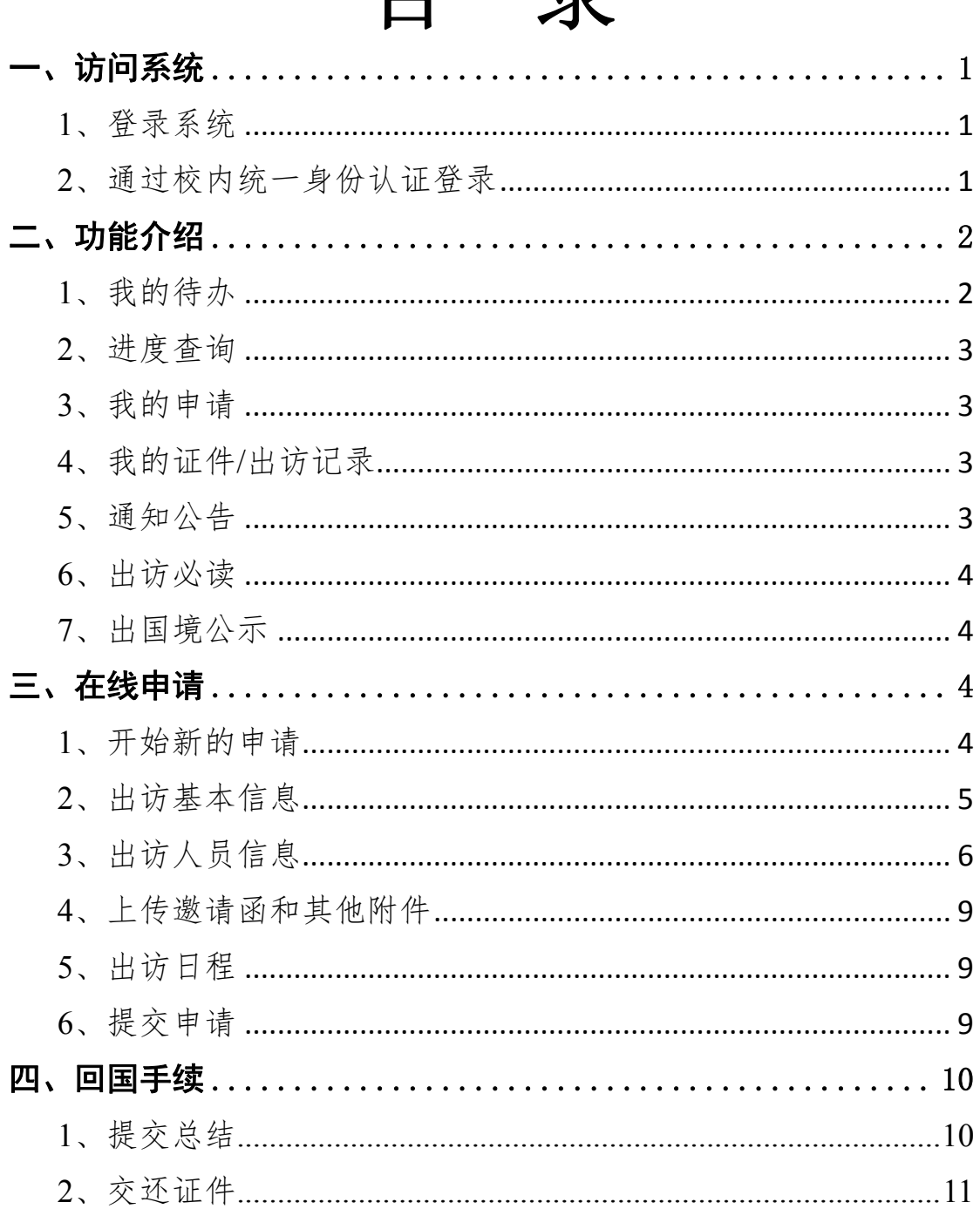

## 一 一、访问 问系统 统

#### **1**、登 录系统

通过校园网-校内平台-个人空间-服务大厅登录。

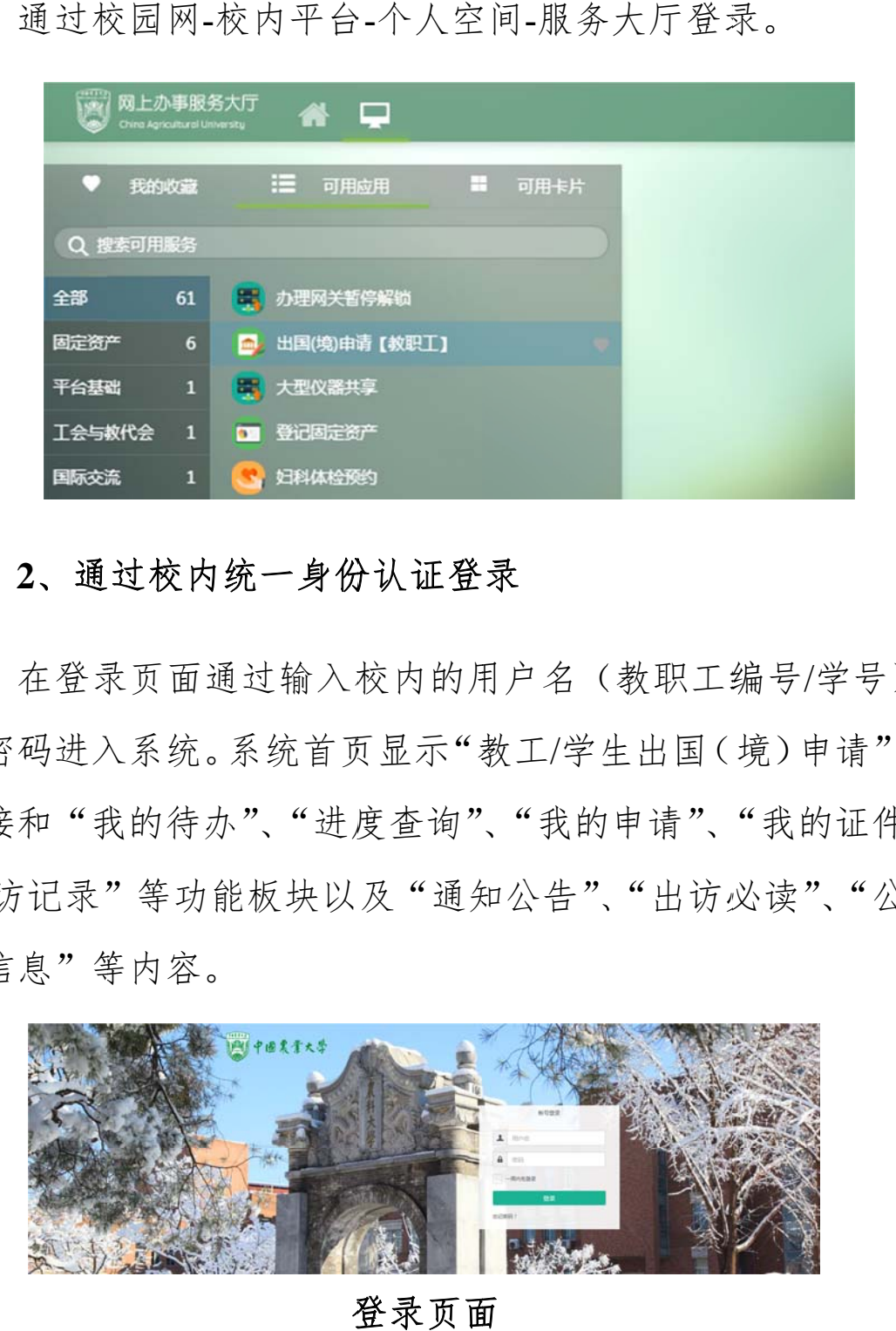

#### 2、通过校内统一身份认证登录

和密码进入系统。系统首页显示"教工/学生出国(境)申请" 链接和"我的待办"、"进度查询"、"我的申请"、"我的证件 /出访记录"等功能板块以及"通知公告"、"出访必读"、"公 示信 信息"等 等内容。 在登录页面通过输入校内的用户名(教职工编号/学号)

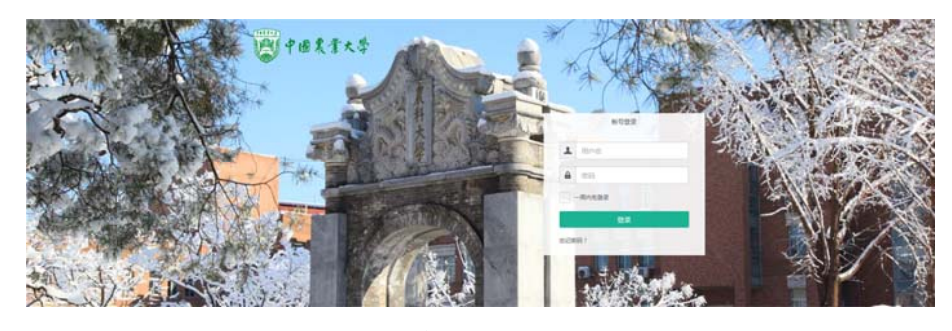

登 登录页面

# 二 二、功能 能介绍 绍

请"链接、"我的待办"、"进度查询"、"我的申请"、"我的 请"链接、"我的待办"、"进度查询"、"我的申请"、"我的<br>证件/出访记录"等功能板块和通知公告、出访必读、出国境 公示 示等信息 息板块。 新版因公出国(境)系统包括"教工/学生出国(境)申

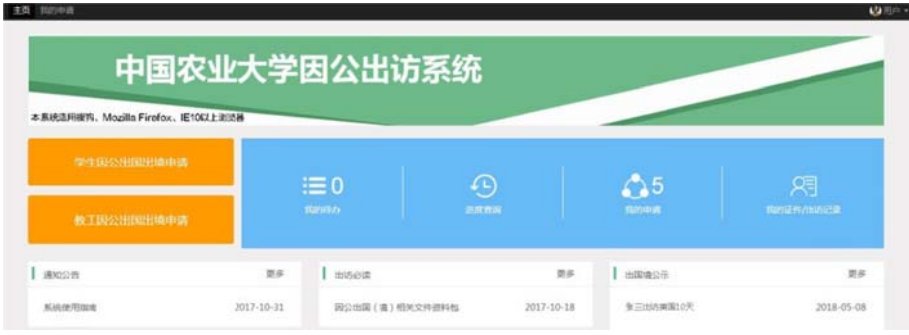

#### 系 系统首页

#### **1**、我 的待办

系统首页<br>1、我的待办<br>"我的待办"展示当前用户待办信息。

击进入后可审批出访人员的申请。 (1) 针对有审 审批权限 限的审批 人进行的 的提醒, 审批人点 点的

申请也可从"我的待办"进入进行修改编辑和重新提交。 (2) 申请人因出访信息、附件材料不合格而被返回的

#### **2**、进 度查询

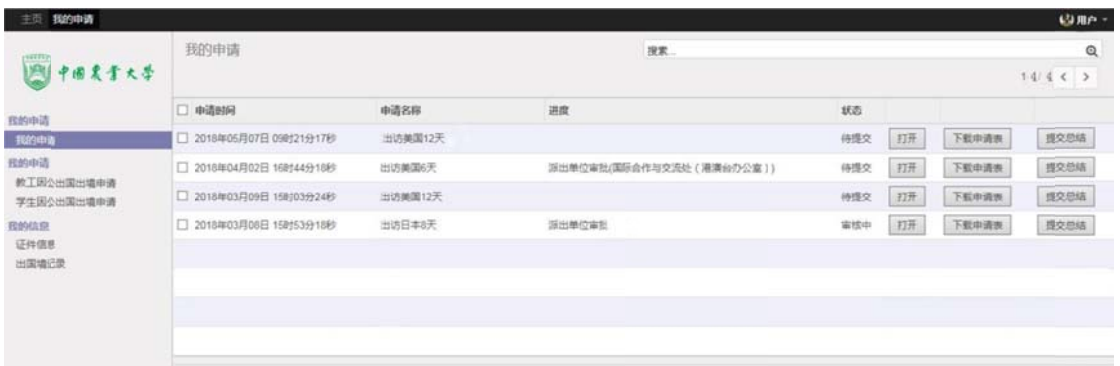

"进度查询"用于查看申请进度和审批历史。

的申请",即可看到出访申请审批进度和审核状态。点击"打 开"审核中的申请后,点击右上角审批历史可查看具体审批 意见 见。 系统首页点击"进度查询"或功能界面左上角点击"我

#### **3**、我 的申请

以查看申请状态、编辑修改信息和提交回国总结。 "我的申请"显示信息与"进度查询"一致。申请人可

#### **4**、我 的证件**/** 出访记录

录查看出访信息。教职工因公出国(境)证件和出访记录由 国际处工作人员上传。 看申请状态、编辑修改信息和提交回国总结。<br>4、我的证件/出访记录<br>用于查看当前用户的证件信息,可以快速切换到出访记

#### **5**、通 知公告

用于发布因公出访系统使用指南、最新信息等。

#### **6**、出 访必读

国(境)相关文件资料包"中相关因公出访管理规定。 填写申请前请务必仔细阅读"出访必读"板块"因公出

#### **7**、出 国境公示

在"出国境公示"栏目公示本次出访的相关信息。派出单位 可下载(打印)出访信息公示表,在本单位网站进行公示。 7、出国境公示<br><br>申请人在线填写、确认并提交出访申请后,系统将自动

## 三、在线申请

#### **1**、开 始新的申 申请

"学生因公出国出境申请",点击进入申请页面,点击"创 建"开始填写新的申请。 请根据申请人不同身份选择"教工因公出国出境申请"、

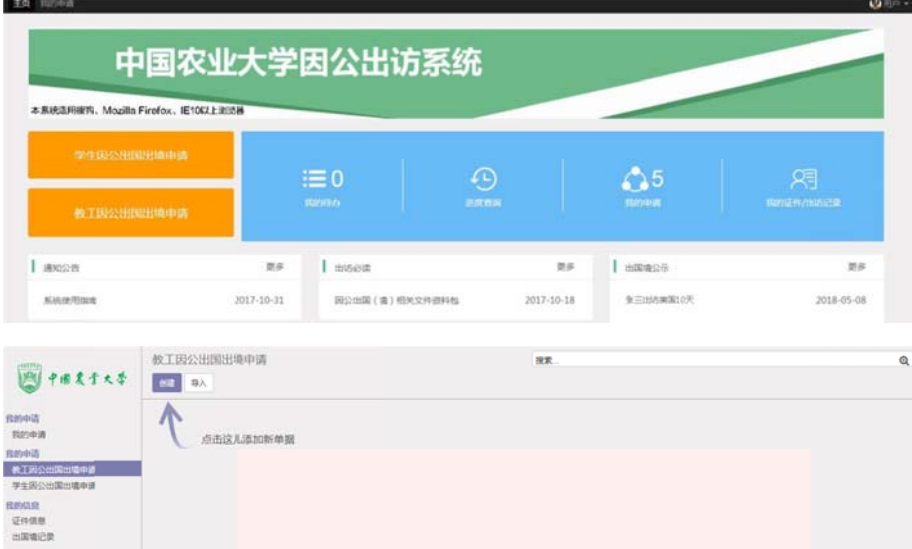

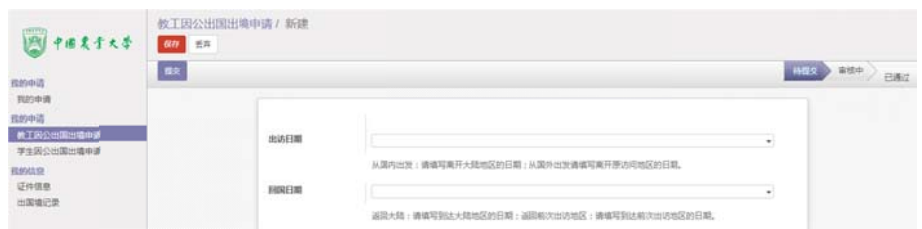

#### **2**、出 访基本信 信息

中打 打开本条 条申请继 继续编辑。 填写过程中,可随时保存填写数据,并在"我的申请"

期,以护照、港澳通行证出入境章为准;根据邀请函确定, 可以参考航班实际行程,考虑转机等旅途时间和时差等因素。 建议填写前先编写出访日程,列出往返航班信息。 开本条申请继续编辑。<br><br>(1) 出访/回国日期: 指出、入(离、抵)我国国境日

外单位双跨团组请填写组团单位全称。 填写前先编写出访日程,列出往返航班信息。<br>(2) 组团单位: 校内团组填写"中国农业大学"; 参加

家或地区以上的, 按照出访时间顺序依次填写。 (3) 出访国家或地区: 根据邀请函填写, 出访一个国

的, 按照出访时间顺序依次填写, 并在括号内注明访问天数 (按 按自然天 天计算)。 (4) 访问城市: 根据邀请函填写, 出访一个城市以上 自然天计算)。<br>(5) 出访路线: 根据邀请函及实际情况填写, 列出访

问期间的每一个城市及交通中转城市。例如: 由北京出发访 问法国里昂, 应填写: 北京-巴黎-里昂-巴黎-北京。请勿在路

5

线中特别标注中转城市,例如:北京-巴黎中转-里昂-巴黎中 转-北京。

(6)出访任务类型:根据邀请函内容填写,包括学术 访问、学术会议,管理工作访问和其他。

(7)出访任务及必要性:根据邀请函及实际情况填写, 不同任务类型要求不同。请参照网页提示逐项、规范填写。

(8)邀请单位、邀请人相关信息:根据邀请函填写, 访问多个单位的,按照访问先后顺序依次填写。

(9)团组联系人:为办理校内审批、护照签证等手续 的团组内人员,或协助办理手续的人员。审批信息及相关通 知将以手机短信、邮件的形式通知团组联系人。

#### **3**、出访人员信息

在"出访人员"栏点击"添加项目",填写出访人员信 息。

(1)出生地:需与户口本信息一致

(2)证件类别:

①教职工执行因公临时出国(境)(<90 天)任务,一律 持因公出国(境)证件;执行学术交流合作临时出访任务, 如遇特殊情况需持因私出访证件(如拥有出访国或境外地区

永久居留权人员等),应说明理由,副处级以上人员报党委 组织部批准,其他人员报人事处批准;离退休返聘人员出访 开展学术交流合作,应持因公证件;长期出国(境)者(≥90 天)和国家公派出国留学人员所持证件类型,按照国家有关 规定执行。

②学生统一持普通证件。

③新办因公出国(境)证件或证件过期的,选择相应证 件并在"护照号"一栏中填写"待办",护照有效期无需填 写。

(3)是否为涉密人员:如是,请勾选并在涉密等级中 详细说明。

(4)家庭主要成员情况:要求填写父母、配偶、子女 的信息,逐条按要求规范填写。

(5)出访任务审批单位:校内团组填写"中国农业大 学";参加外单位双跨团组请填写组团单位全称。

(6)经费预算

①学校实行出国经费预算管理,出国经费应当有明确的 资金来源和相应的资金额度,出国经费预算应当严格按照国 家规定的支出范围和开支标准编报。不得超预算或无预算。

②往返旅费、住宿费、伙食费、公杂费:请参考《中国

7

农业大学因公临时出国(境)经费报销管理办法(中农大财 字【2017】25号)》、《因公临时出国经费管理办法》(财行【2013】 516 号)中的相关要求和预算标准。

③其他:与本次出访相关的国际会议注册费、护照签证 办理费、境外保险费、防疫费、城市间交通费等。

(5)往返旅费来源:指与此次出访相关的国际往返旅 费校内经费。按照要求填写计划支出的"校内项目编号、项 目名称和财务账号",如由外单位负担的,可不填;

(6)在外费用来源:指与此次出访相关的在外期间的 住宿费、伙食费、公杂费和其他费用的校内经费。按照要求 填写计划支出的"校内项目编号、项目名称和财务账号", 如由外单位负担的,可不填;

(7)其他经费来源:指由外单位(邀请方或国内、外 其他单位)负担与此次出访相关的全部或部分费用;如由邀 请方负担,需在邀请函中详细注明:如由其他单位负担,则 需由经费负担单位提供资助证明。

(8)乘国外航班情况说明:

①因中转 1 次以上(不含 1 次)等特殊原因确需选择非 国内航空公司航班,请写明申请理由,提供航班航线、航空 公司名称和机票采购单位证明。

8

②购买国际机票参照财政部《关于加强公务机票购买管 理有关事项的通知》(财库[2014]33 号)文件规定)。

③国家公派出国留学无需填写此项。

填写时可随时保存信息;多人组团出访时,一人信息填写完 毕后,点击保存并新建,新增后续人员信息。

#### **4**、上传邀请函和其他附件

多份邀请函需合成一个 PDF 文件上传;其他附件包括外 单位出资证明、参加国际会议论文接收函或邮件、机票采购 单位证明等。

邀请函和附件材料对应位置只可上传一个附件,如上传 多个文件,系统将默认只保留最后一个,之前上传的附件将 会被覆盖,有可能导致附件材料缺失。

#### **5**、出访日程

根据邀请函按日详细填写,日期需包括离、抵我国国境 日期。

#### **6**、提交申请

提交申请前,请认真阅读出国(境)相关规定。

点击"提交",自动弹出"请认真核对申请表中内容, 已经提交将自动送至学院进行审核,申请内容将无法修改" 页面,点击确认后,申请将无法更改并送至学院进行审批。

教职工在线提交申请后,系统会自动将申请送至下一审 批环节进行审批,并发送邮件及短信提示审批人进行审批, 申请人无需再次提醒。

学生在线提交申请后,国际处进行预审,预审合格后, 申请人会看到"线上审批已完成"、"已通过"的状态。之后, 申请人将申请材料打印,经班主任/导师、学院主管领导审核 签署意见,报教务处/研究生院审核同意、签字盖章,报经费 相关部门审核、签字盖章,最后将纸质版申请表、邀请信等 相关材料提交至国际处进行审批。

### 四、回国手续

教职工及学生完成出访任务回国后,需按规定提交出访 总结和交还因公出国(境)证件。未按规定提交回国总结、 交还因公出国(境)证件的将影响下次出访申请的审批。

#### **1**、提交总结

登录系统,在"我的申请"中选择对应的出国记录,点 击"提交总结"、填写相应的内容。

注意:点击"保存"即为提交,提交后相关信息不能更 改。

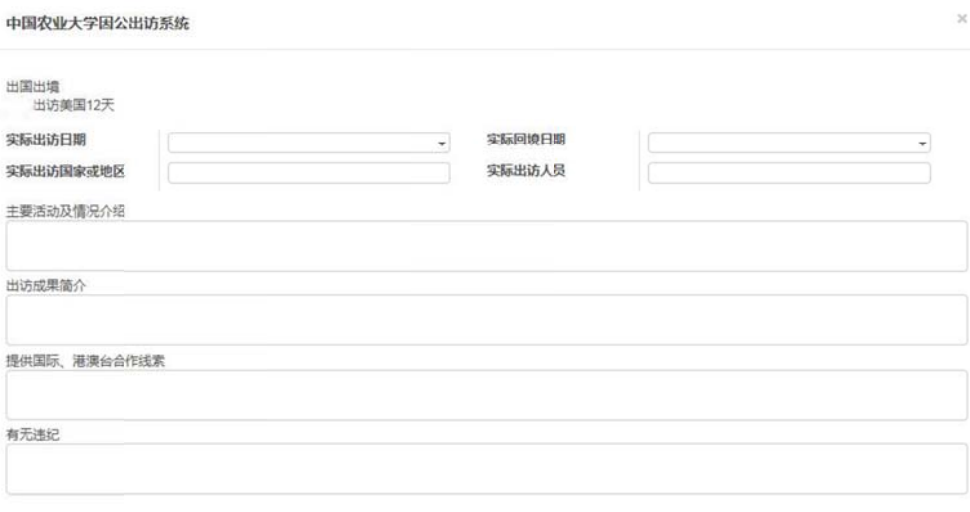

保存

#### **2**、交 交还证件

国际 际处保管 管。 教职工需在出访任务完成后7天内将因公出国(境)证件交回